## Inicie o seu pedido de outorga – Abastecimento Público

Passo 1 – Pedidos de alteração e renovação devem ser realizados a partir das ações no painel das outorgas vigentes, na linha referente ao ponto de interferência em que se deseja realizar a operação (Figura 1).

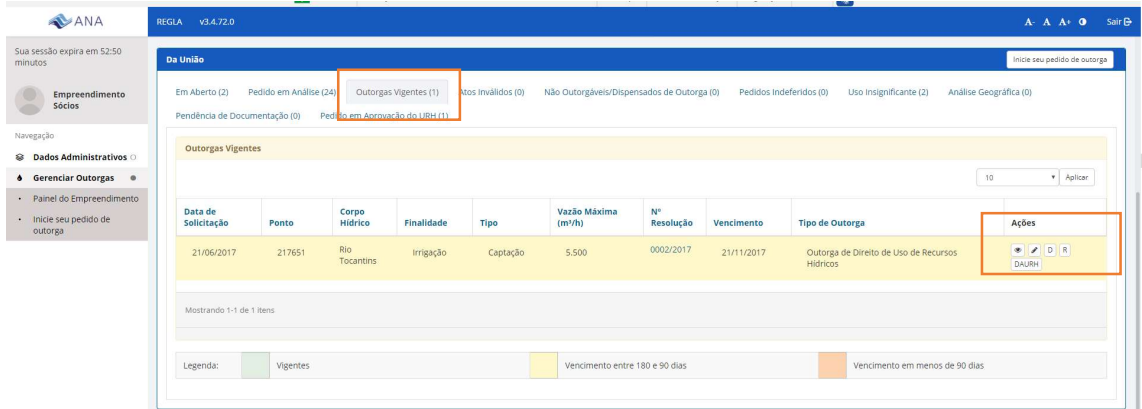

Figura 1 – Quadro de informações dos usos de recursos hídricos de domínio da União – Outorgas Vigentes – Indicação das ações.

Passo 2 – Pedidos de outorga para novos pontos de interferência devem ser realizados a partir da função "Inicie o seu pedido de Outorga", que está disponível no painel lateral e no quadro dos usos de recursos hídricos da União, conforme indicado na figura.

Ressalta-se que os pedidos de outorga para abastecimento público deverão ser realizados pelo responsável pela operação do sistema.

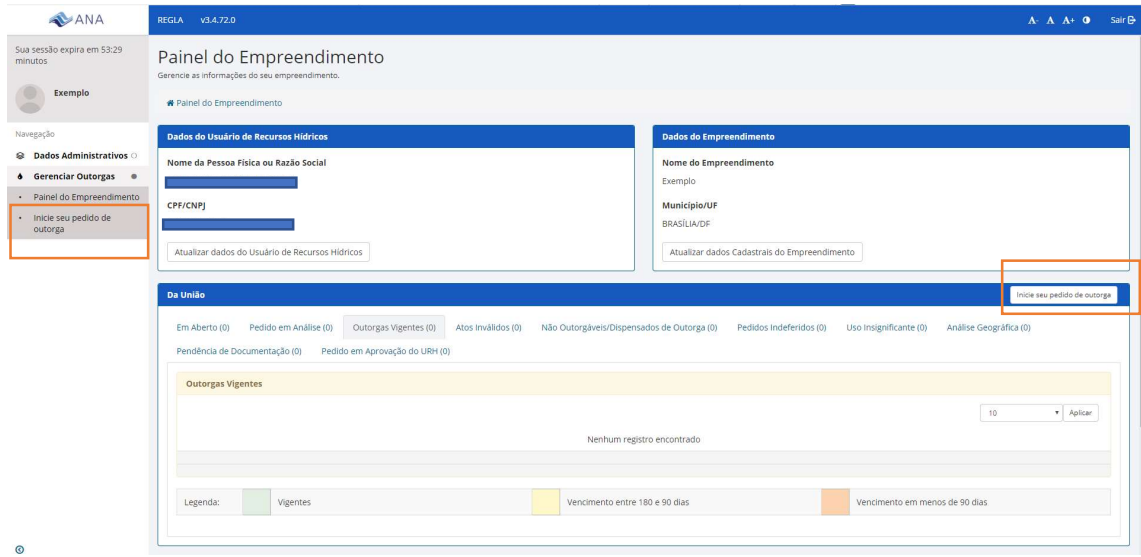

Figura 2 – Inicie o seu pedido de outorga – para pedidos de outorga para novos pontos de interferência.

Passo 3 – Selecione a finalidade – Abastecimento Público e clique no ponto de interferência captação, conforme figuras 3 e 4. Ressalta-se que o abastecimento de pequenos núcleos populacionais a ser operado independentemente da Prefeitura ou Concessionária, ou então de canteiros de obra, parte administrativa de indústrias, hidrelétricas, etc., deve ser considerado como finalidade "Consumo Humano" em vez de "Abastecimento Público".

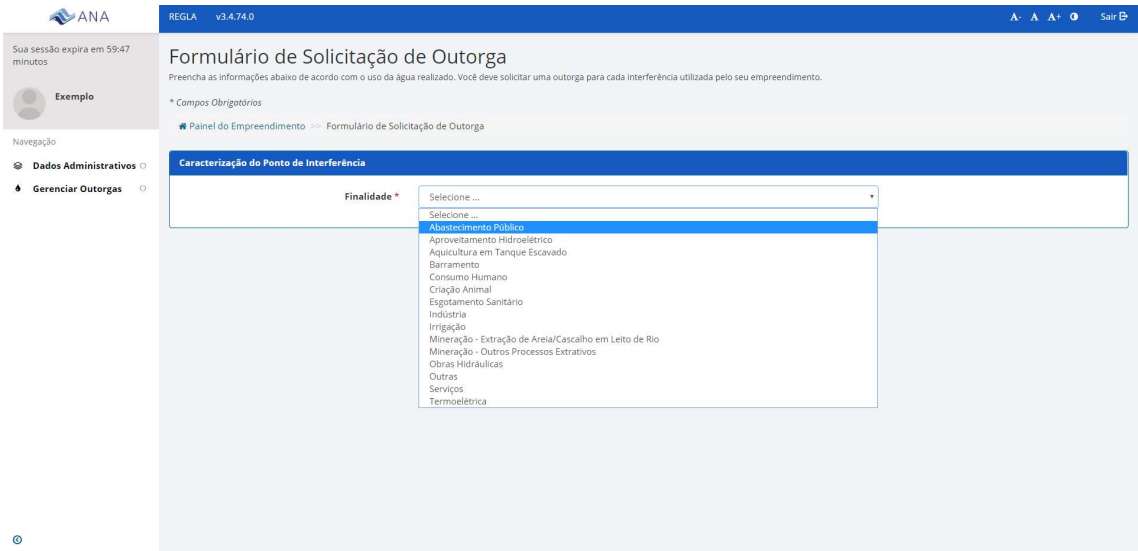

Figura 3 – Selecione a finalidade na lista suspensa

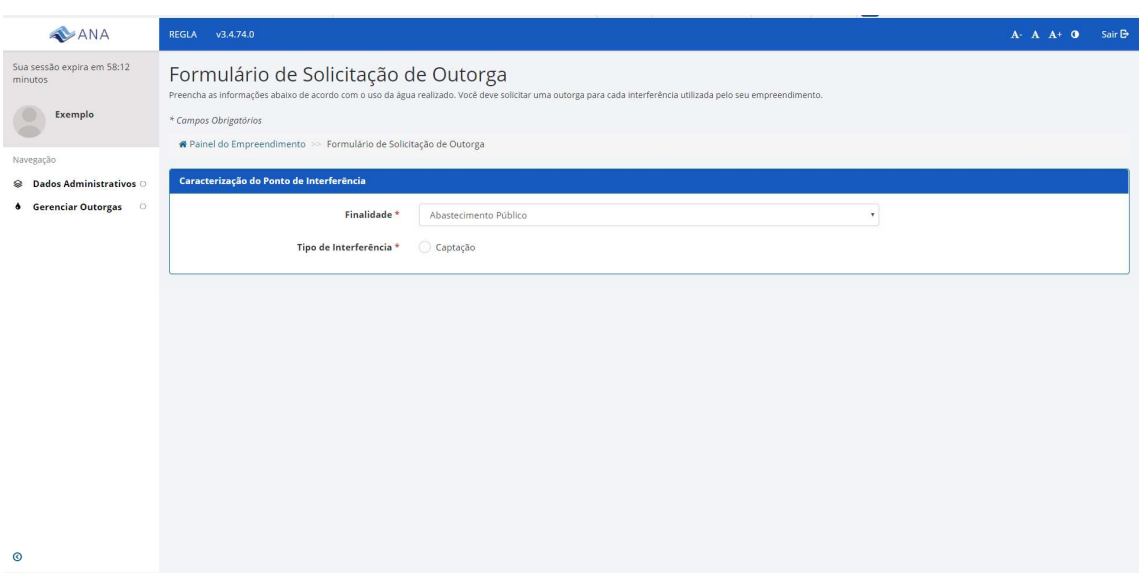

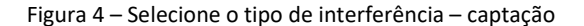

Passo 4 – Após selecionar o tipo de interferência, o sistema solicita informações sobre o ponto de captação: Denominação do Ponto, Tipo e Captação (Superficial ou Subterrânea), a Unidade da Federação e o Munícipio (vide Figura 5). Em seguida, o sistema solicita as coordenadas do ponto bem como a sua confirmação. Caso as coordenadas selecionadas estejam no município indicado e correspondam ao corpo hídrico onde ocorre a interferência, é preciso clicar em "Concordo com as informações" (Figura 6). Caso as informações não estejam de acordo, reveja as coordenadas ou clique em "Discordo das informações". Nesse caso, o seu pedido será encaminhado para avaliação geográfica pela ANA. Caso haja necessidade de alguma informação adicional, essa poderá ser informada no campo "Observações".

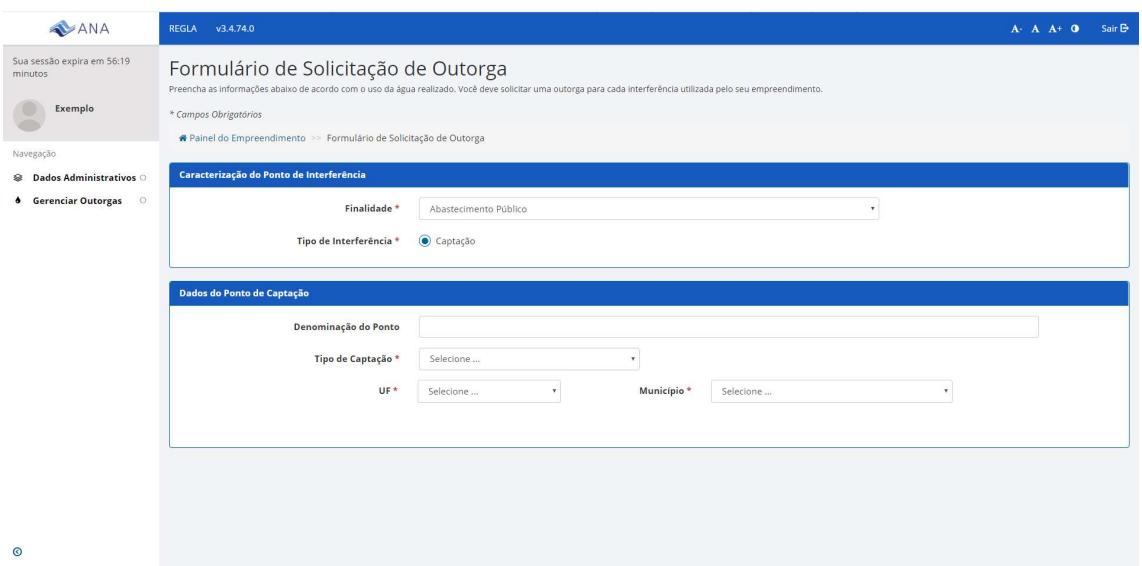

Figura 5 - Dados do ponto de captação.

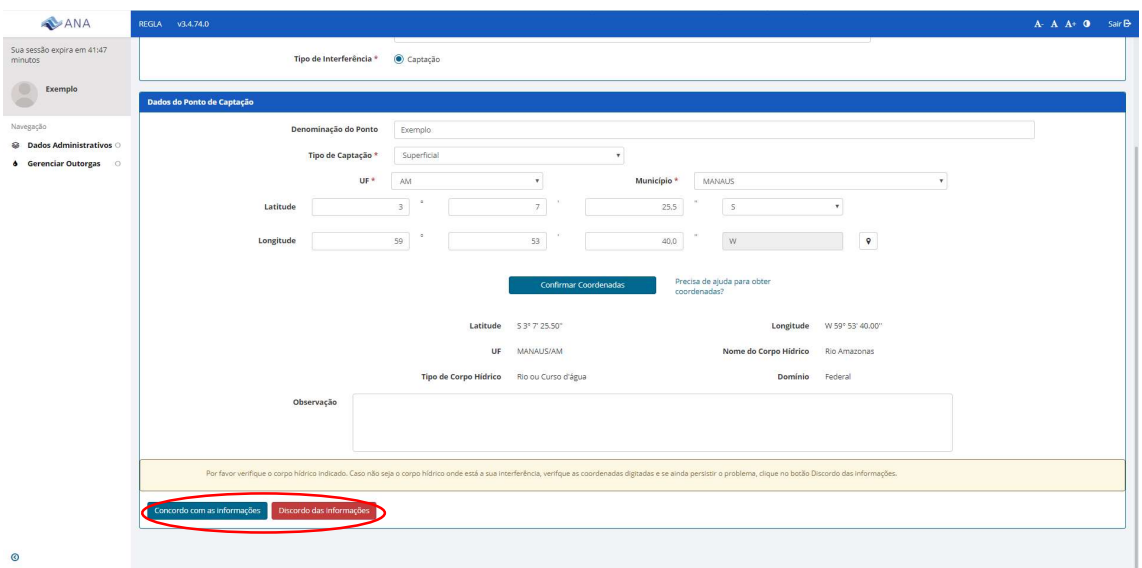

Figura 6 – Preenchimento e confirmação das coordenadas e aceite das informações geográficas atribuídas ao ponto.

Passo 5 – Preenchimento das informações referentes à finalidade – abastecimento público. Prestador de serviços (no caso de concessionária – data da concessão), localidades atendidas pelo sistema objeto da outorga, consumo per capita, coeficiente de vazão diária, perdas na produção e distribuição, vazão destinada a outros usos, coeficiente de retorno, entidade responsável pelo esgotamento sanitário (vide Figura 7). A população a ser inserida deve ser a projetada para daqui a 10 anos.

Logo após esses dados, há um campo para inserção de observações (Figura 8). Ele existe para que informações adicionais possam ser inseridas. Para a finalidade abastecimento público, recomendamos que as seguintes informações sejam inseridas nesse campo a fim de agilizar a análise pela ANA:

- Breve descrição do sistema de abastecimento;

- Detalhar a composição do índice de perdas no sistema, ou seja, qual o percentual de perdas na operação e qual o percentual de perdas na distribuição.

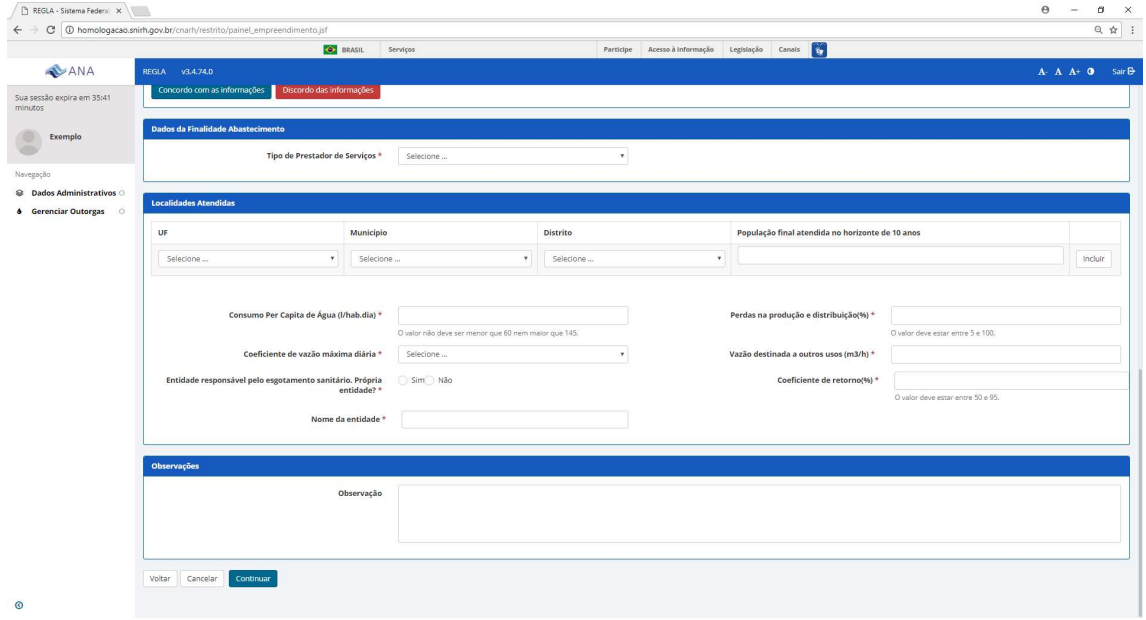

Figura 7 – Dados da finalidade – Abastecimento Público.

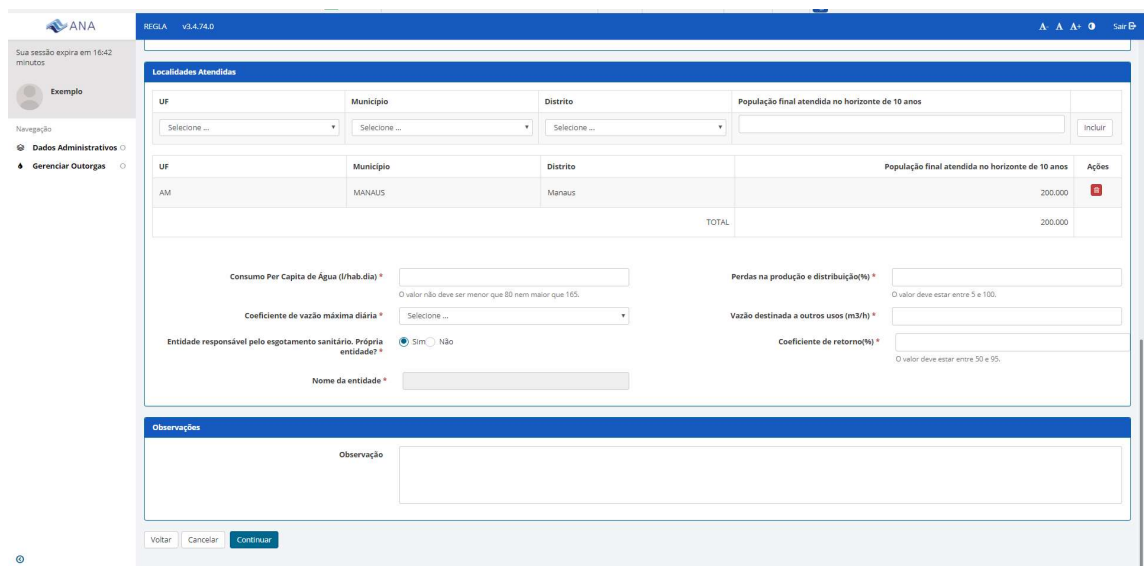

Figura 8 – Exemplo de inclusão de localidade atendida nos dados da finalidade – Abastecimento Público e observações.

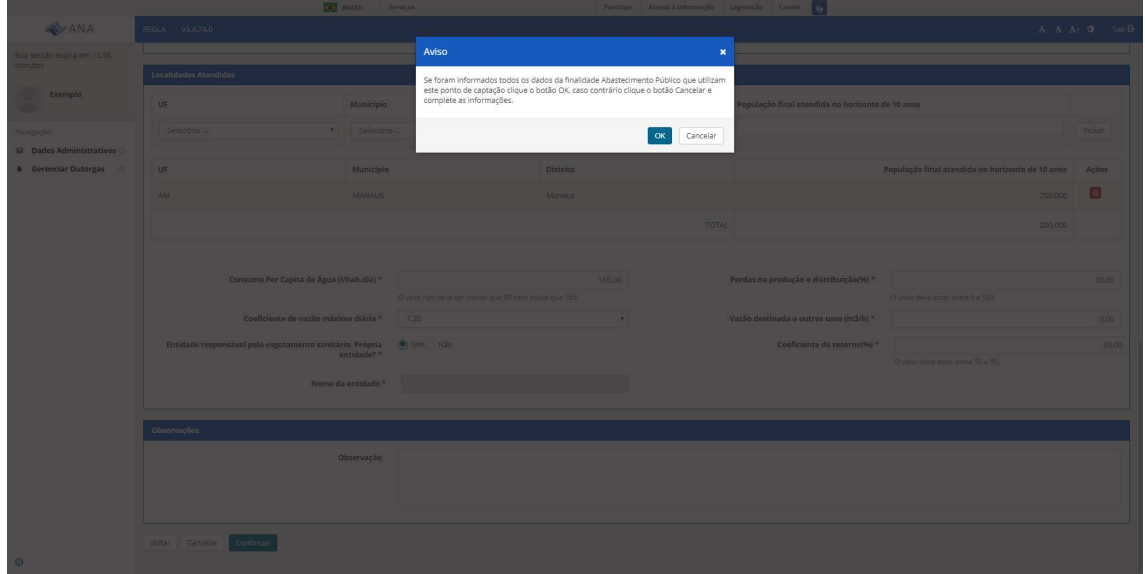

Figura 9 – Após o preenchimento das informações e confirmando as informações, o sistema irá apresentar uma mensagem de confirmação. Caso seja necessário ajustar algum dado, clique em cancelar. Para prosseguir, clique ok. Caso alguma informação não tenha sido preenchida, o sistema retornará para a tela anterior e haverá a indicação da informação que está faltando.

Passo 6 – Preenchimento das informações referentes à operação do sistema – vazão, horas de operação, dias de operação – e solicitação da outorga. (Figuras 10 e 11)

Para auxílio e visualização do cálculo de vazões requeridas, poderá ser utilizado o botão "Estimativa da demanda" ou a Planilha de Abastecimento, disponível em http://www3.ana.gov.br/portal/ANA/todos-os-documentos-do-portal/documentosregla/tutoriais-regla.

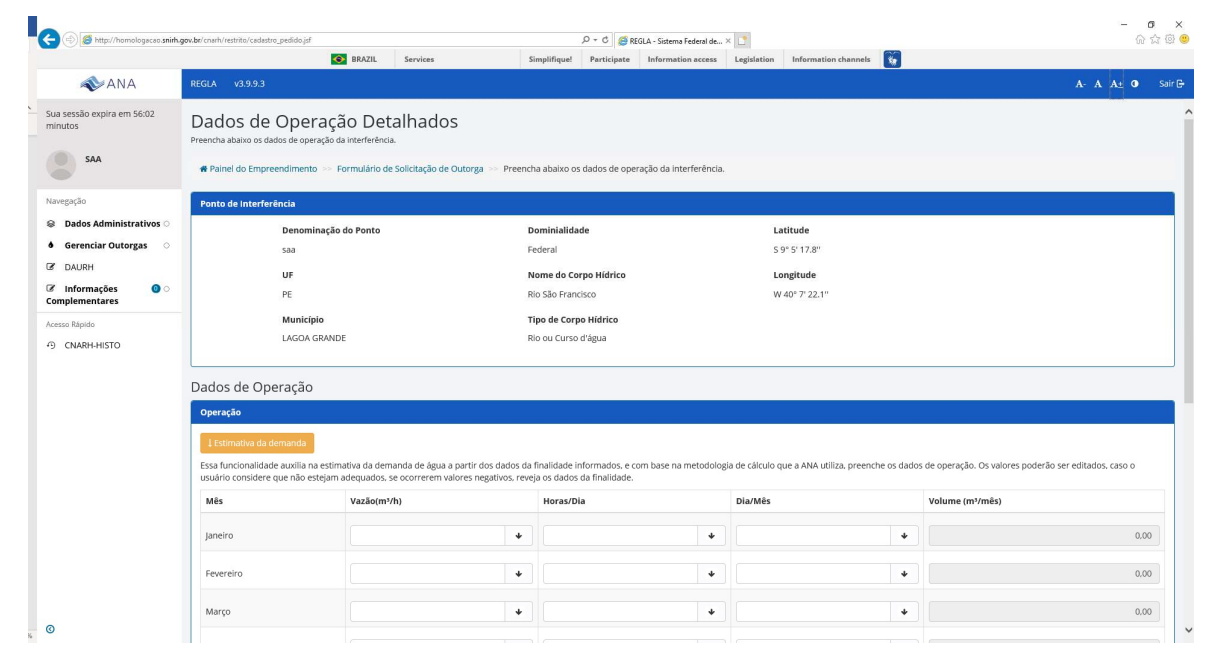

Figura 10 – Cálculo das demandas e inserção do regime de operação

|                                                        |                                                                                                    | <b>C</b> BRASIL<br>Serviços      |                      |                  | $\sim$<br>Participe Acesso à Informação Legislação Canais |                              |
|--------------------------------------------------------|----------------------------------------------------------------------------------------------------|----------------------------------|----------------------|------------------|-----------------------------------------------------------|------------------------------|
| ANA                                                    | REGLA v3.4.74.0                                                                                                    |                                  |                      |                  |                                                           | $A: A \tA + 0$ Sair $\Theta$ |
| Sua sessão expira em 57:14                             | <u>The Contraction of the Contract of The Contract of The Contract of The Contract of The Contract of The Contract of The Contract of The Contract of The Contract of The Contract of The Contract of The Contract of The Contra</u><br>Operação |                                  |                      |                  |                                                           |                              |
| Exemplo                                                | Mês                                                                                                    | Vazão(m3/h)                      |                      | Horas/Dia        | Dia/Mês                                                   | Volume (m <sup>3</sup> /mes) |
|                                                        | Janeiro                                                                                                    | $7.200.00$ $\blacklozenge$       |                      | $24 +$           | $30 +$                                                    | 5.184.000.00                 |
| C Dados Administrativos                                | Fevereiro                                                                                                    | $7.200,00$ $\rightarrow$         |                      | $24 +$           | 28 $\bullet$                                              | 4.838.400.00                 |
| <b>4</b> Gerenciar Outorgas O<br>Visualizar Parâmetros | Março                                                                                                    | $7.200,00$ $\blacktriangleright$ |                      | 24 $\rightarrow$ | $30 +$                                                    | 5.184.000.00                 |
|                                                        | Abril                                                                                                    | $7.200,00$ $\blacklozenge$       |                      | 24 $\bullet$     | $30 +$                                                    | 5.184,000.00                 |
|                                                        | Malo                                                                                                    | $7.200,00$ $\blacktriangleright$ |                      | 24 $\downarrow$  | $30 +$                                                    | 5.184.000,00                 |
|                                                        | Junho                                                                                                    | 7.200,00                         | $\ddot{\phantom{1}}$ | $24 +$           | $30 +$                                                    | 5.184.000,00                 |
|                                                        | Julho                                                                                                    | $7.200,00$ $\blacklozenge$       |                      | $24 +$           | $30 +$                                                    | 5.184.000,00                 |
|                                                        | Agosto                                                                                                    | 7.200,00                         | $\ddot{\phantom{1}}$ | $24 +$           | $30 +$                                                    | 5.184.000.00                 |
|                                                        | Setembro                                                                                                    | $7.200,00$ $\rightarrow$         |                      | $24 +$           | $30 +$                                                    | 5.184.000.00                 |
|                                                        | Outubro                                                                                                    | 7.200.00                         | $\ddot{\phantom{1}}$ | $24 +$           | $30 +$                                                    | 5.184.000.00                 |
|                                                        | Novembro                                                                                                    | $7.200,00$ $\blacklozenge$       |                      | $24 +$           | $30 +$                                                    | 5,184,000.00                 |
|                                                        | Dezembro                                                                                                    | $7.200,00$ $\blacktriangleright$ |                      | 24 $\bullet$     | $30 +$                                                    | 5.184.000.00                 |
|                                                        |                                                                                                    |                                  |                      |                  |                                                           |                              |

Figura 11 – Exemplo de preenchimento de regime de operação

Passo 7 – Confirmação da solicitação de outorga. Deve-se optar por outorga preventiva (para sistemas em fase de planejamento) ou de direito de uso (para sistemas em fase de implantação ou de operação) e clicar no termo de responsabilidade (Figuras 12 e 13). Após a solicitação de outorga o sistema apresenta o número de protocolo do documento de solicitação de outorga. Com esse número, o andamento do processo poder ser acompanhado no site da ANA ou no Regla. Esse pedido aparecerá no Painel do Empreendimento como "Em análise" até a publicação da outorga.

Atenção! É necessário ficar atento para eventual recebimento de e-mail para encaminhamento de informações complementares ou para a necessidade de aceitação de modificações no uso solicitado realizadas durante o processo de análise.

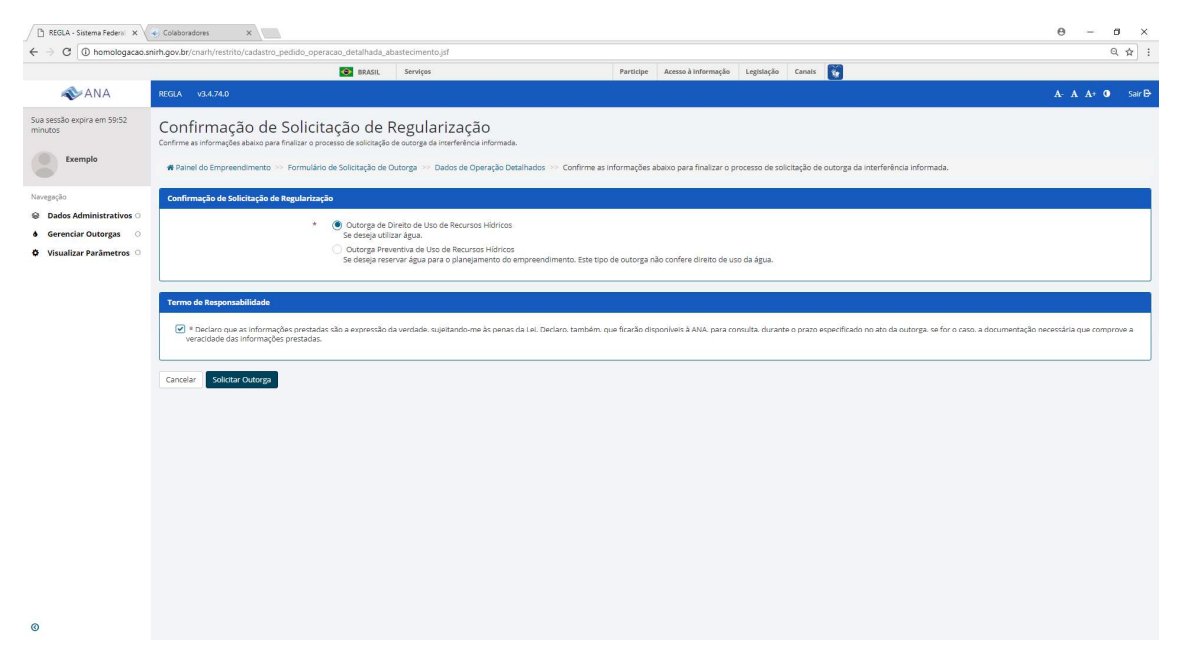

Figura 12 – Escolha pelo tipo de outorga e termo de responsabilidade

| REGLA - Sistema Federal X Colaboradores                       | x                                                                                                    |                                                                                                    | $\Theta$<br>$\sigma$<br>$\times$                        |
|---------------------------------------------------------------|----------------------------------------------------------------------------------------------------|----------------------------------------------------------------------------------------------------|---------------------------------------------------------|
|                                                               | ← → C   10 homologacao.snirh.gov.br/cnarh/restrito/cadastro_pedido_operacao_detalhada_abastecimento.jsf                  |                                                                                                    | Q ☆ :                                                   |
|                                                               | <b>CO BRASIL Services</b>                                                                                                | Participe Acesso à Informação Legislação Canais Via                                                                                                    |                                                         |
| <b>ANA</b>                                                    |                                                                                                    |                                                                                                    | $A - A - A + 0$ sar B                                   |
| Ja sessão expira em 59:06<br>nutes.                           | Confirmação de Solicitação de Regul<br>Confirme as informações abaixo para finalizar o processo de solicitação de outora | Confirmação de Solicitação de Regularização<br>$\pmb{\times}$<br>Pedido de Regularização salvo com Sucesso.                                                                                                    |                                                         |
| Exemplo                                                       | Nº Documento:<br>W Painel do Empreendimento - Formulário de Solicitação de Outorga                                       | 00000.002094/2017                                                                                                    | o de solicitação de outorga da interferência informada. |
| <b>Nevespeak</b>                                              | Nº Processo:<br>Confirmação de Solicitação de Regularização                                                              | 02501.000803/2017                                                                                                    |                                                         |
| <b>C</b> Dados Administrativos<br><b>d</b> Gerenciar Outorgas | (C) Outorga de Direito de<br>Se despia utilizar água.                                                                    | ox                                                                                                    |                                                         |
| <b>O</b> Visualizar Parametros                                | Outorga Preventiva de                                                                                                    |                                                                                                    |                                                         |
|                                                               | Termo de Responsabilidade<br>veracidade das informações prestadas.<br>Cancelar Solicitar Outorga                         | Se deseja reservar água para o planejamento do empreendimento. Este tipo de outorga não confere direito de uso da água.<br>(2) * Declaro que as informações prestadas são a expressão da verdade, sujeitando-me às penas da Lei, Declaro, também, que ficado disponíveis à ANA, para consulta, durante o prazo especificado no ato da outorga, se for o c |                                                         |
|                                                               |                                                                                                    |                                                                                                    |                                                         |

Figura 13 – Confirmação da solicitação de regularização e número do documento e do processo